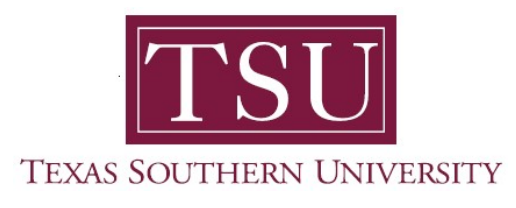

## My Faculty Portal User Guide

## General Overview

1. Navigate to MyTSU portal landing page, click 'Resources'

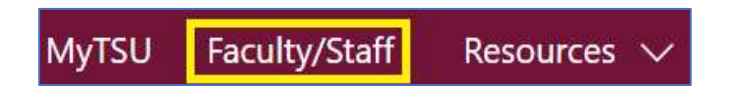

2. Choose "Faculty/Staff"

"Faculty/Staff" page will launch.

Four (4) intuitive and adaptive tiles (shortcuts) will display, with sub-menus.

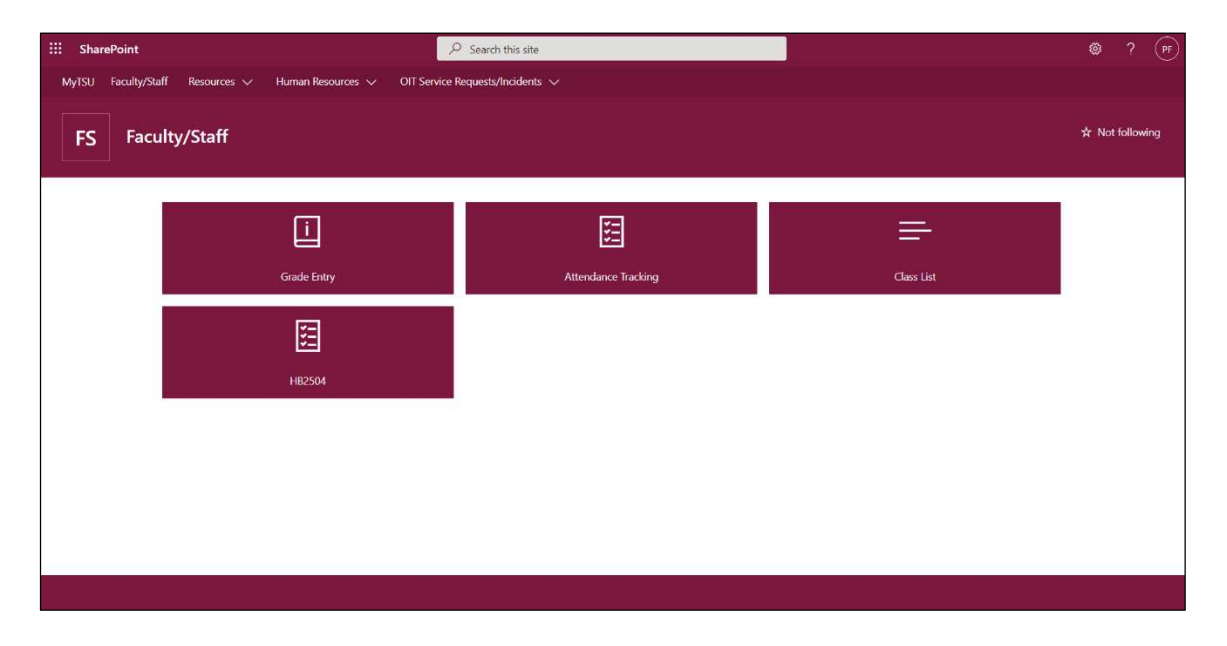

3. Choose "Grade Entry" tile.

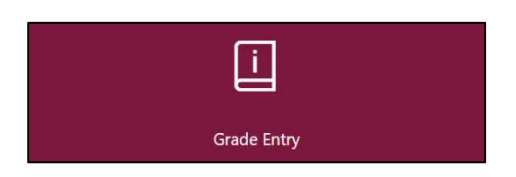

- o Access to
	- **Midterm grades**
	- Final grades
		- $\triangleright$  Drop-down feature with letter grade is an enhancement
		- $\triangleright$  Integrated calendar widget is included
	- **Gradebook (not active, but available in upcoming releases)**

**NOTE:** Faculty now have the option of using either Blackboard or MyTSU portal to enter grades. Then, the information is transferred to Banner database.

## 4. Choose "Attendance Tracking" tile.

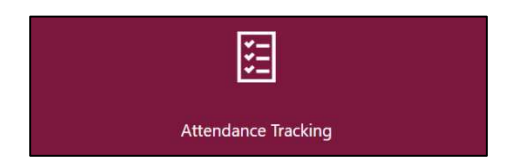

- $\circ$  Use this page to take roll and enter attendance information for the students in a course
- o Only courses which are open for attendance tracking are displayed
- o View course and student details
	- o Photo
	- o Student Profile
		- Add note/comment regarding extended absence, if necessary
- o Customize view to sort Course List or Roster by clicking on column header

**NOTE:** Faculty have the option to import/export list using the setting tools to generate a Microsoft Excel spread sheet for 'Grade Entry' and 'Attendance Tracking.'

5. Choose "Class List" tile.

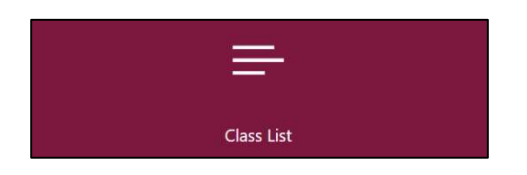

- o View Course Reference Number (CRN) listing
	- **All terms**
	- Prior terms
- o Customize view to sort Course by clicking on column header
	- **Subject**
	- **Course title**
	- CRN
	- **Enrollment count**
	- **Status**
	- **Duration**
	- **Term**
- o View "Course Details"
	- Catalog
	- **Course description**
	- Syllabus
	- **Attributes**
	- **Restrictions**
	- **Corequisites**
	- **Mutual exclusion**
	- **Fees**
- o Choose "HB2504" tile.

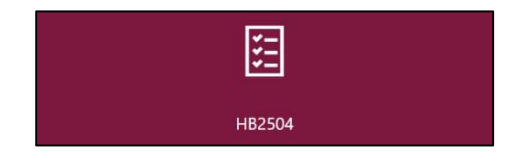

- $\circ$  What is HB-2504?
	- The Texas Legislature passed a bill designated HB-2504 that mandated that all public institutions of higher learning in the State of Texas make available to the public, certain information concerning academic programs.
	- These statutory provisions are now included in Section 51.974 of the Texas Education Code.
- Texas Education Code 51.974 mandates that certain information,
	- $\checkmark$  including class syllabi,
	- $\checkmark$  instructor-of-record CVs and,
	- $\checkmark$  cost of attendance (if available)
		- must be readily accessible on the institution's website
		- specifically, no more than three clicks from the main webpage and,
		- without password protection
- **MyTSU Faculty portal streamlines the HB2504 process by automatically** creating an intuitive submission tool for syllabus that can submitted in three easy clicks and linked to a specific course.
- Faculty can also create and submit curriculum vita information within their MyTSU faculty portal, to be included with course information and fully accessible online.
	- o Steps:
		- 1. Click on the tile, **Upload** CV or Upload Syllabi.

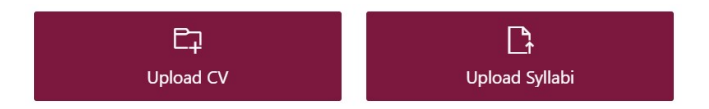

- 2. Click the **Upload** menu and click Files. (Drag and Drop files is also available)
- 3. Select your CV or syllabi (.pdf file) and click Open.

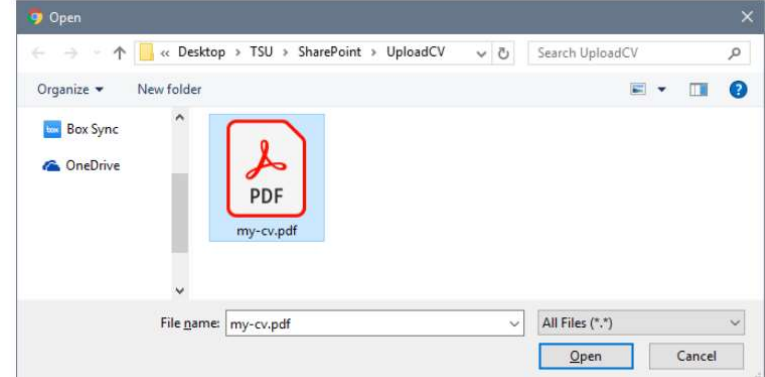

4. That's it! An email confirmation will be sent to you once the file is viewable.

Contact a representative, faculty chair, or college dean at your respective TSU College/School for detailed explanation.

www.tsu.edu/academics

Technical support is available 24/7 by emailing IT Service Center: itservicecenter@tsu.edu or submitting a case: http://itservicecenter.tsu.edu

As always, we appreciate your support as we continue to improve the tools that ensure "Excellence in Achievement."

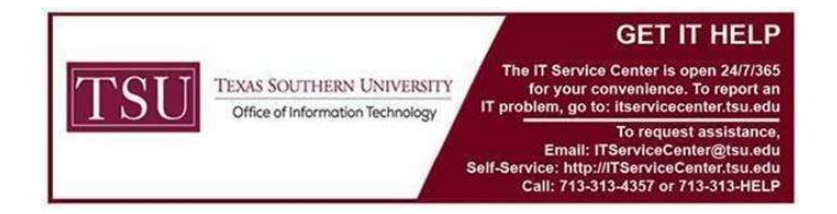